### **SyncPad Version 2 – User Guide**

After logging into SyncPad and selecting your Service, you will be met with the new Home screen. Tapping the button will transition you to the Edit Chart screen where you will see the form options available to you so you can begin building your chart.

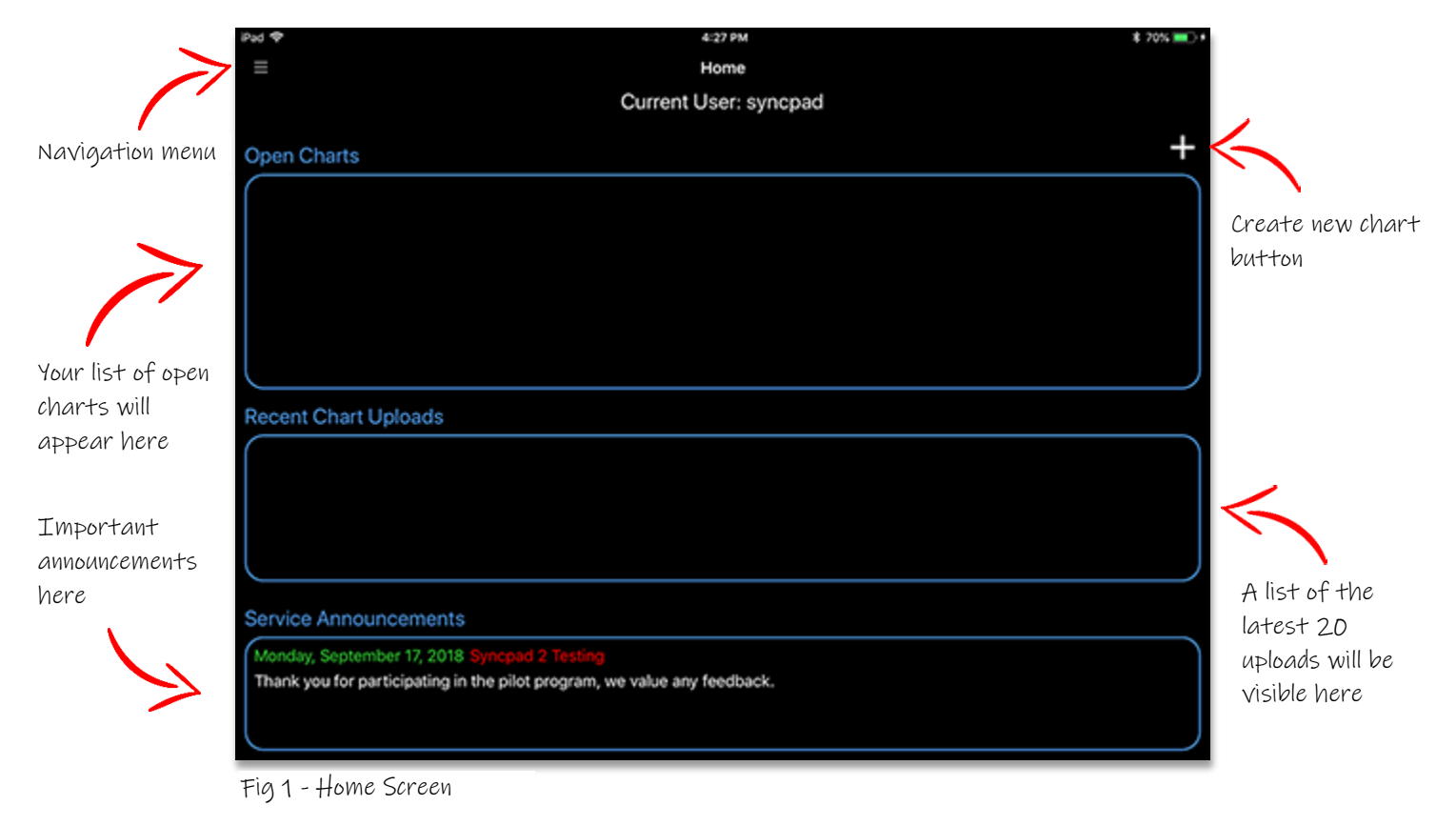

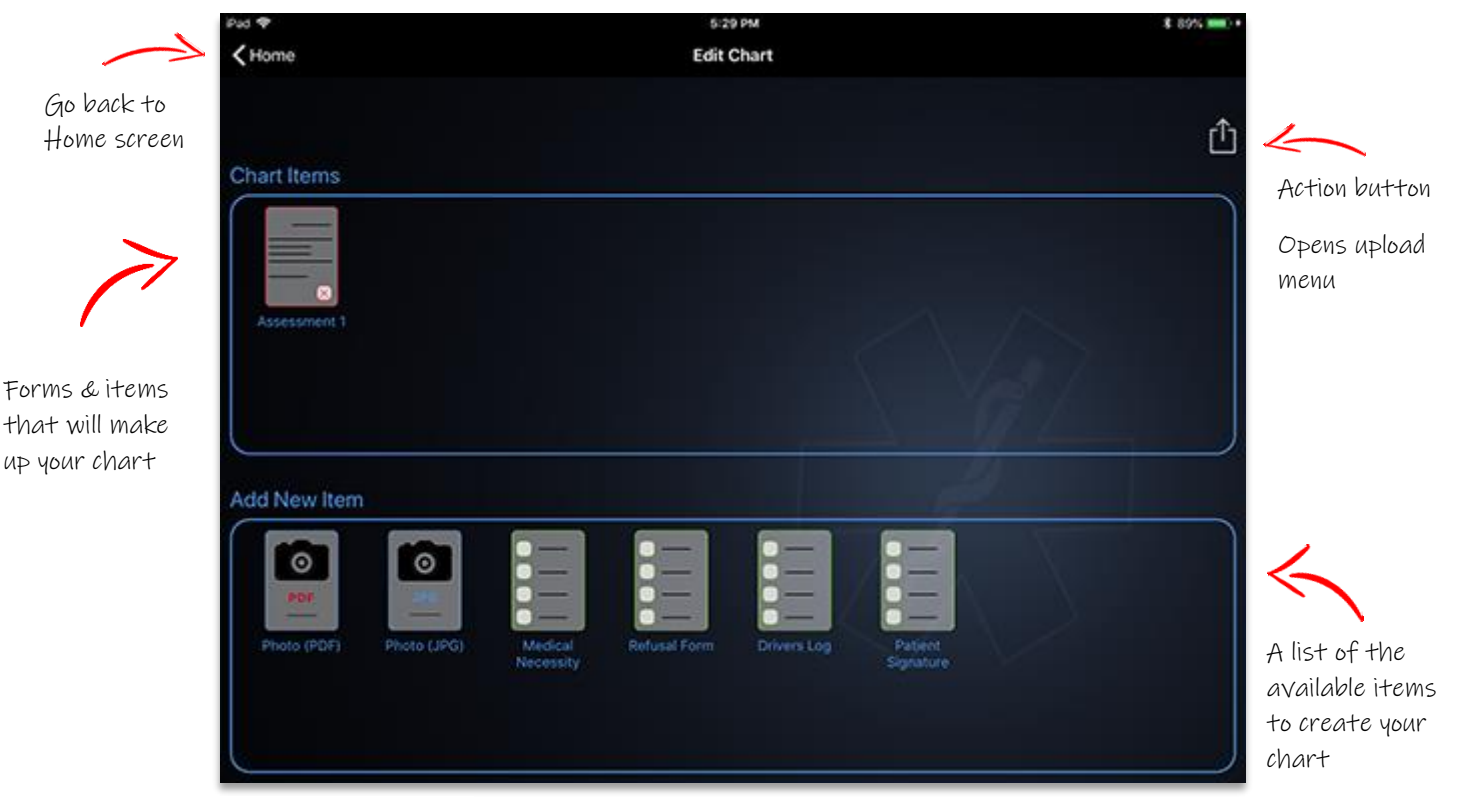

Fig 2 - Edit Chart

Selecting a form from your available list will bring up your digitized form for data entry.

|                               | 1:56 AM Tue Sep 18                                                                                                    |                                                                             |                                                |                 |                                       |                                                         |          |                                 |                                   |                                    |                        |                            |             |                                                            |                 |                 | 7.91%  |
|-------------------------------|----------------------------------------------------------------------------------------------------|-----------------------------------------------------------------------------|------------------------------------------------|-----------------|---------------------------------------|---------------------------------------------------------|----------|---------------------------------|-----------------------------------|------------------------------------|------------------------|----------------------------|-------------|------------------------------------------------------------|-----------------|-----------------|--------|
|                               | <edit chart<="" th=""><th></th><th></th><th></th><th></th><th></th><th></th><th></th><th></th><th></th><th></th><th></th><th></th><th></th><th></th><th></th><th></th></edit> |                                                                             |                                                |                 |                                       |                                                         |          |                                 |                                   |                                    |                        |                            |             |                                                            |                 |                 |        |
|                               |                                                                                                    |                                                                             |                                                |                 |                                       |                                                         |          | <b>Assessment 1 Rev2</b>        |                                   |                                    |                        |                            |             |                                                            |                 |                 |        |
|                               | Run<br>Run<br>Test 1                                                                                                    |                                                                             |                                                | 09-17-2018      |                                       |                                                         |          | <b>Dispatch</b>                 |                                   | 17:28                              |                        | <b>Transport Team</b>      |             |                                                            |                 |                 |        |
|                               | Number<br>Truck                                                                                                    | Medic 01                                                                    |                                                | Date<br>Run     | $\Box$ als $\Box$ cct                 | Enroute                                                 |          | 11:51                           |                                   | Time<br>At Pt.                     |                        |                            |             |                                                            | SYNCPAD SYNCPAD |                 | D<br>p |
|                               | Number                                                                                                    | <b>Odometer at Start</b>                                                    | Type<br><b>BLS</b><br><b>Odometer at Scene</b> |                 |                                       |                                                         |          |                                 |                                   |                                    |                        |                            |             |                                                            |                 | b<br>Þ          |        |
|                               |                                                                                                    |                                                                             |                                                |                 |                                       |                                                         | At Ref.  |                                 |                                   | Lv. Pt.                            |                        |                            |             | <b>Referring Location</b>                                  |                 |                 |        |
| <b>DISPATCH</b>               |                                                                                                    | Odometer at Rec.                                                            |                                                | Odometer at End |                                       |                                                         | Lv. Ref  |                                 |                                   | Avail.                             |                        |                            |             | Residence<br>$\Box$ Street < 50<br>Business<br>Street > 50 |                 |                 |        |
|                               |                                                                                                    |                                                                             |                                                |                 |                                       |                                                         | At Dest. |                                 |                                   | In Otrs.                           |                        |                            |             | Hospital<br>Assisted Living<br>Other<br>Wilderness         |                 |                 |        |
|                               |                                                                                                    | <b>Dispatch Location</b>                                                    |                                                | Office          |                                       |                                                         |          | <b>High Road</b>                |                                   |                                    |                        |                            |             | Charlotte                                                  |                 | 28227           |        |
|                               | Patient<br>Name                                                                                                    | Gary                                                                        |                                                |                 | Davidson<br><b>Birth</b>              |                                                         |          | Date of                         | Age<br>05-02-1991<br><b>Years</b> |                                    |                        | 27                         |             |                                                            |                 |                 |        |
| <b>PATIENT MEDICAL SURVEY</b> | Patient<br><b>Address</b>                                                                                                    |                                                                             |                                                |                 |                                       | Main Street                                             |          |                                 |                                   |                                    |                        | Phone<br>Number            |             |                                                            | (704) 123-1234  |                 |        |
|                               | Apt.                                                                                                    | Charlotte                                                                   |                                                |                 |                                       | <b>NC</b>                                               | 28227    |                                 |                                   |                                    |                        | Social<br>Security         | 111-11-1111 |                                                            |                 |                 |        |
|                               | Company                                                                                                    |                                                                             | Group #<br><b>Blue Cross</b>                   |                 |                                       | BC112233                                                |          |                                 | Policy ID #                       | <b>BCP5678</b>                     |                        |                            |             |                                                            |                 |                 |        |
|                               | <b>Past Medical History</b><br>Alcohol Abuse                                                                                                    |                                                                             |                                                |                 |                                       |                                                         |          |                                 |                                   |                                    | <b>Additional PMHx</b> |                            |             |                                                            |                 |                 |        |
|                               | $\Box$ Asthma                                                                                                    | $\Box$ СНЕ<br>GI Bleed<br>$\Box$ COPD<br>High Cholesterol                   |                                                |                 | Psychiatric<br>□ PVD                  |                                                         |          |                                 |                                   | Abdominal Pain<br>Acid Reflux      |                        |                            |             |                                                            |                 |                 |        |
|                               | Atrial Fib<br>$\Box$ CABG                                                                                                    | Hypertension<br>$\Box$ CVA<br>$\Box$ Dementia<br>Myocardial Infarction<br>п |                                                |                 | Seizures/Convulsions<br>$\Box$ Smoker |                                                         |          |                                 |                                   | Additional PMHx<br>Additional PMHx |                        |                            |             |                                                            |                 |                 |        |
| <b>SURVEY</b>                 | $\square$ CAD<br>□ Cancer                                                                                                    | <b>□</b> Diabetes<br>$\square$ ESRD                                         |                                                | п<br>п          |                                       | None - reported by family<br>None - reported by patient |          | □ Substance Abuse<br>$\Box$ TIA |                                   |                                    |                        | Additional PMHx            |             |                                                            |                 | Additional PMHx |        |
|                               | Allergies                                                                                                    |                                                                             | Bees                                           |                 |                                       |                                                         |          |                                 |                                   |                                    |                        | <b>Current Medications</b> |             |                                                            |                 |                 |        |
| <b>NT MEDICAL</b>             | $\square$ NKDA<br><b>D</b> PCN                                                                                                    |                                                                             |                                                |                 |                                       | <b>□</b> None                                           | Common   |                                 |                                   | Name                               |                        | Dose                       |             |                                                            | Name            |                 | Dose   |
|                               | $\overline{\Box}$ Sulfa                                                                                                    |                                                                             | Peanuts                                        |                 |                                       | Albuterol                                               |          |                                 |                                   | Lisinopril                         |                        |                            |             |                                                            | Levothyroxine   |                 |        |

Fig 3 - Sample Assessment form

After completing your Assessment form, add any additional forms that you may need, but note that the Assessment form will no longer be available to you as you cannot have more than one assessment per chart.

Adding pictures now has an option to add as a PDF file (see Fig 2). Take the photo as normal & a PDF will be created upon upload and attached to Page 9 of emsCharts.

\_\_\_\_\_\_\_\_\_\_\_\_\_\_\_\_\_\_\_\_\_\_\_\_\_\_\_\_\_\_\_\_\_\_\_\_\_\_\_\_\_\_\_\_\_\_\_\_\_\_\_\_\_\_\_\_\_\_\_\_\_\_\_\_\_\_\_\_

There are now 2 options when you decide to upload your chart: Tap this Action button  $\[\widehat{1}\]$  (see Fig 2). 1. Complete Upload - Submit to emsCharts and delete from the device. You're all done with it. 2. Partial Upload – Submit to emsCharts as Partial Chart (READ ONLY) & leave on the device for further data collection. Once you're happy all the information has been gathered, you can use the Complete Upload button & the changes will be merged.

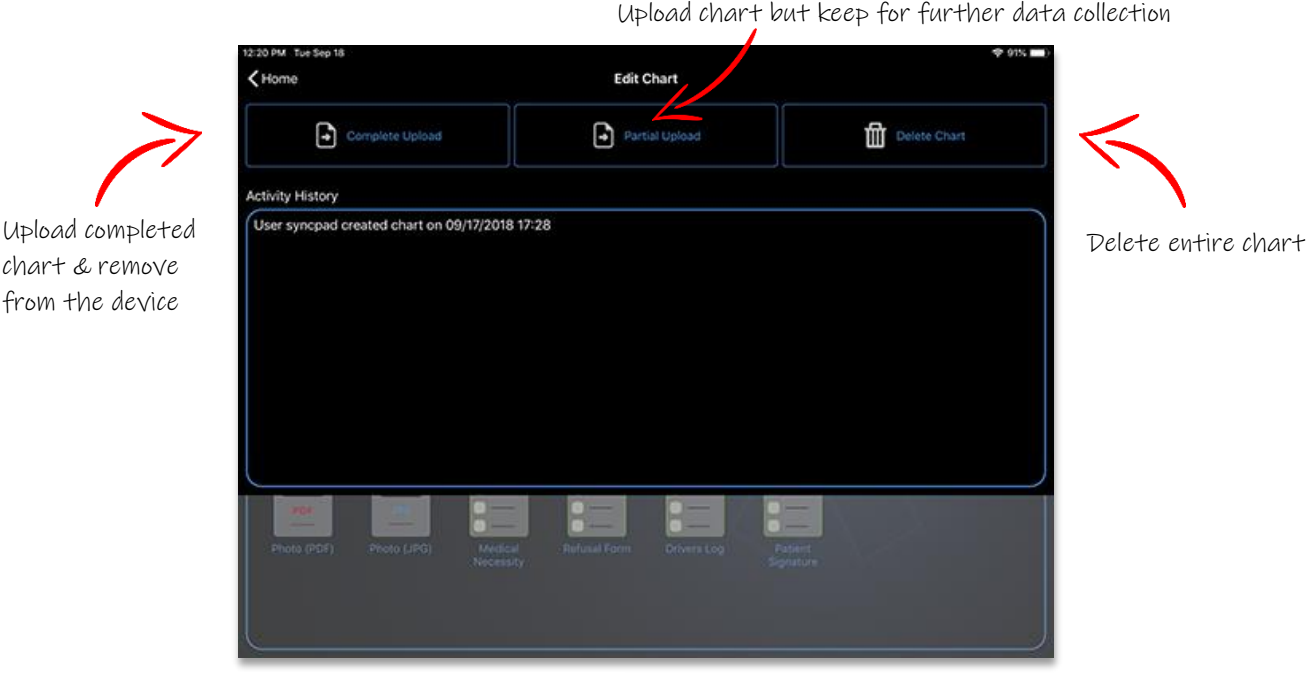

Fig 4 – Chart uploading

## **Single Form Uploading**

There's no longer any need to start your chart with an Assessment form. Just need a refusal? Then just upload a Refusal.

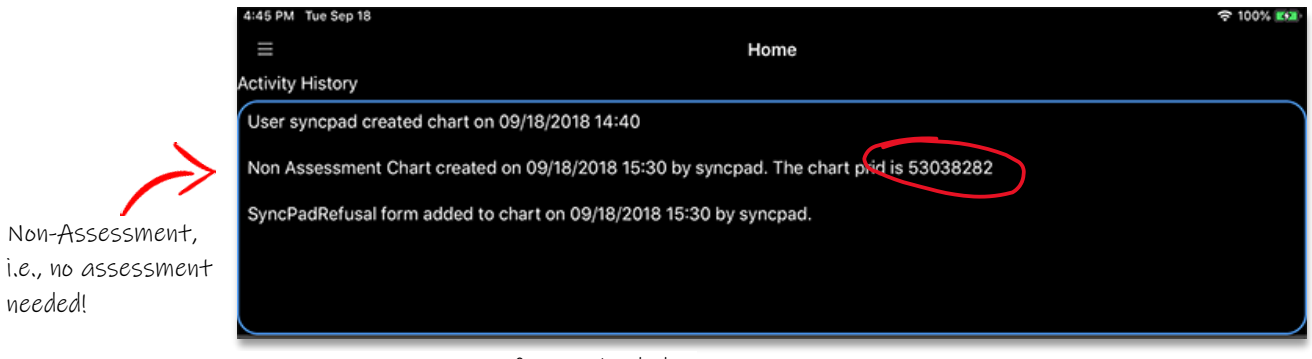

Fig 5 - Non-Assessment form uploaded

A blank chart is created & all non-assessment forms attach themselves to that PRID on Page 9.

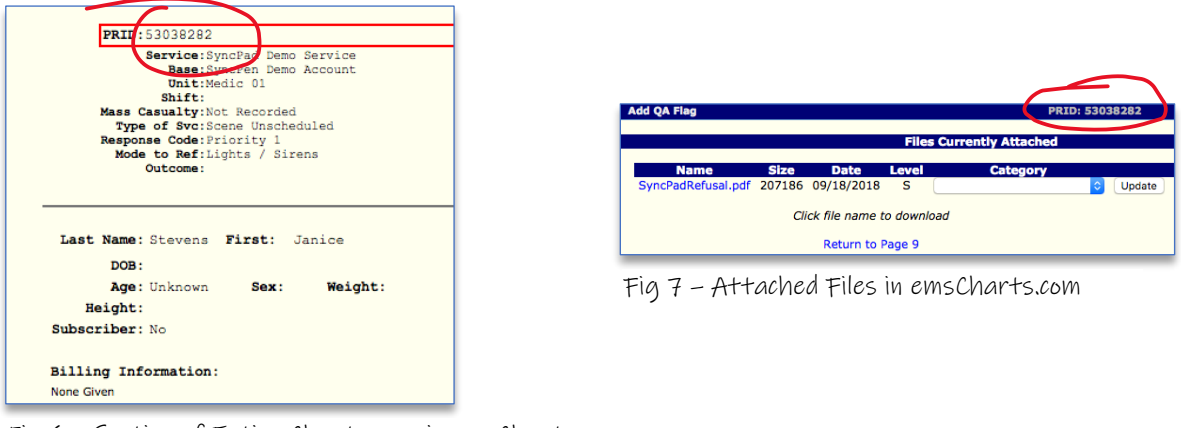

Fig 6 – Section of Entire Chart page in emsCharts.com

#### **Home Screen / Activity Log**

Here you will be able to see what forms you have left to upload as well as up to 20 of the latest completed uploads.

\_\_\_\_\_\_\_\_\_\_\_\_\_\_\_\_\_\_\_\_\_\_\_\_\_\_\_\_\_\_\_\_\_\_\_\_\_\_\_\_\_\_\_\_\_\_\_\_\_\_\_\_\_\_\_\_\_\_\_\_\_\_\_\_\_\_\_\_

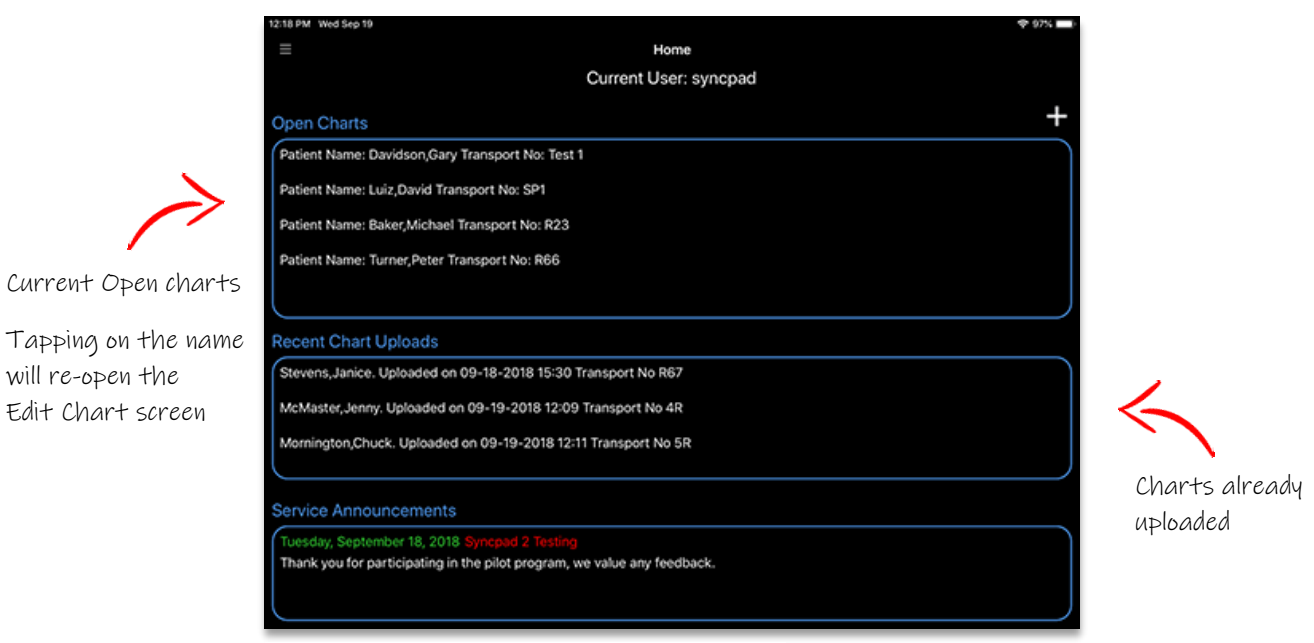

Fig 8 – Home/Activity

## **Navigation**

Most navigation will be between the Home screen & the Edit Chart screen, but for all other sections of the app, you can use the Navigation Pane. Tapping on the **button in the top left corner will open the navigation panel on the left-hand** side of the screen.

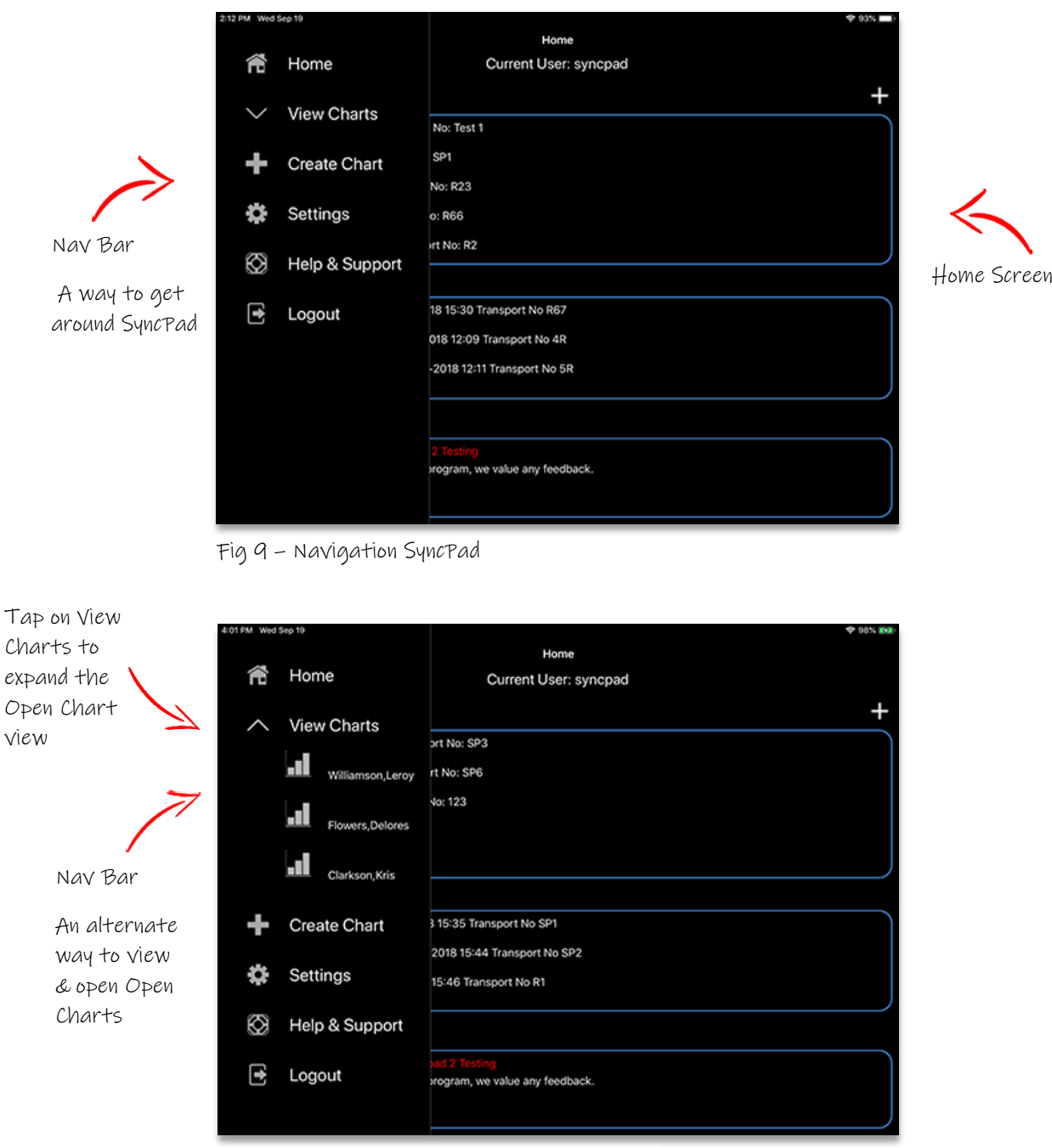

Fig 10 – Alternate chart view

New charts can also be created from this bar, just simply tap on Create Chart & the Edit Chart screen will appear for you to begin forming your patient record.

To close the Navigation Bar, simply tap Home at the top & it will slide out of view.

#### **Settings**

Tapping on the Settings menu from the navigation bar will open the Settings screen that shows any available options to you the user. Also, on this page, you can find such information as the current version of SyncPad, any recent release notes from the developers as well as the Refresh Service Data menu.

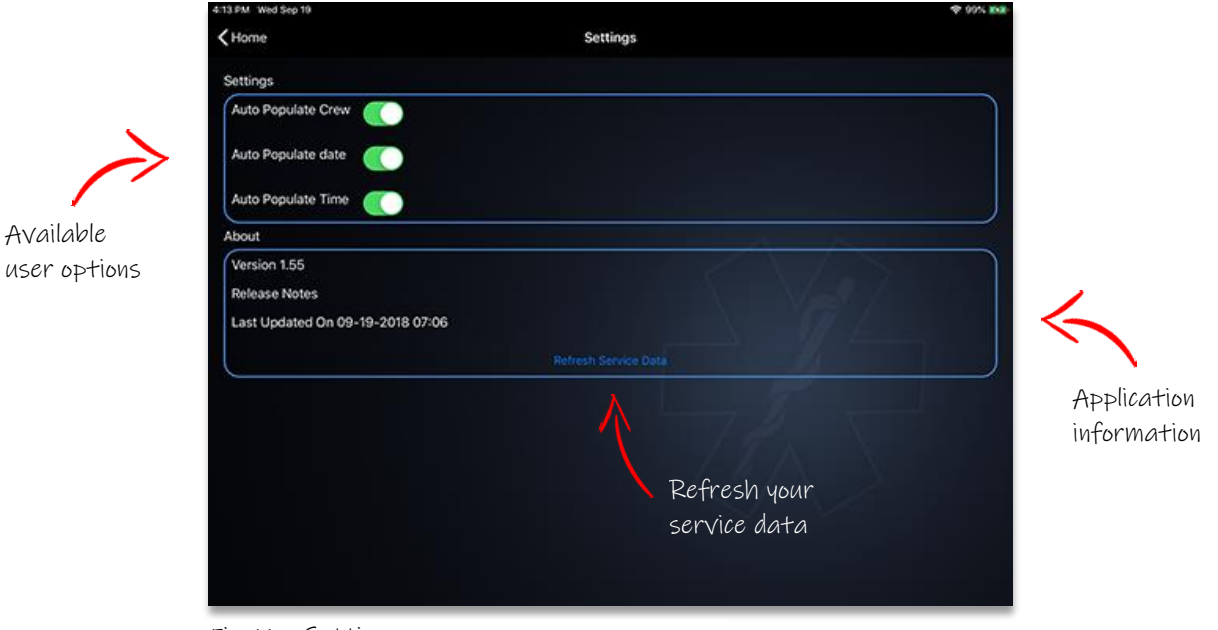

Fig 11 – Settings screen

No longer do you need to clear the device of open charts before refreshing your service. Simply tap on Refresh Service Data link from within the Settings screen & SyncPad will contact our cloud servers & update all configuration settings on your device.

Refreshing services will have to be done on each device.

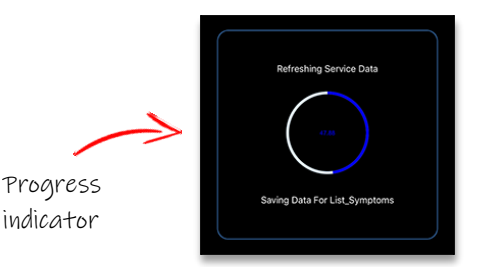

\_\_\_\_\_\_\_\_\_\_\_\_\_\_\_\_\_\_\_\_\_\_\_\_\_\_\_\_\_\_\_\_\_\_\_\_\_\_\_\_\_\_\_\_\_\_\_\_\_\_\_\_\_\_\_\_\_\_\_\_\_\_\_\_\_\_\_\_

Fig 12 – Refresh Service Data

#### **Help & Support**

Here you will find links to support pages, help guides & videos.

# **Logout**

This one is simple. Tap on Logout to log out of the app.

#### **Working With Forms**

When entering data into your form, you will encounter a variety of methods to help you capture it.

Here's what you can expect:

#### **Check boxes**

Simply tap on the check box to check it. You can uncheck by tapping again.

✔ Yes  $\Box$  No

If the check box is a Yes/No or True/False type, you will only be able to select one or the other.

#### **Free text/number**

Most fields will require you to free type your data.

You will recognize this simply as a flashing cursor in your field as well as enabling the on-screen keyboard.

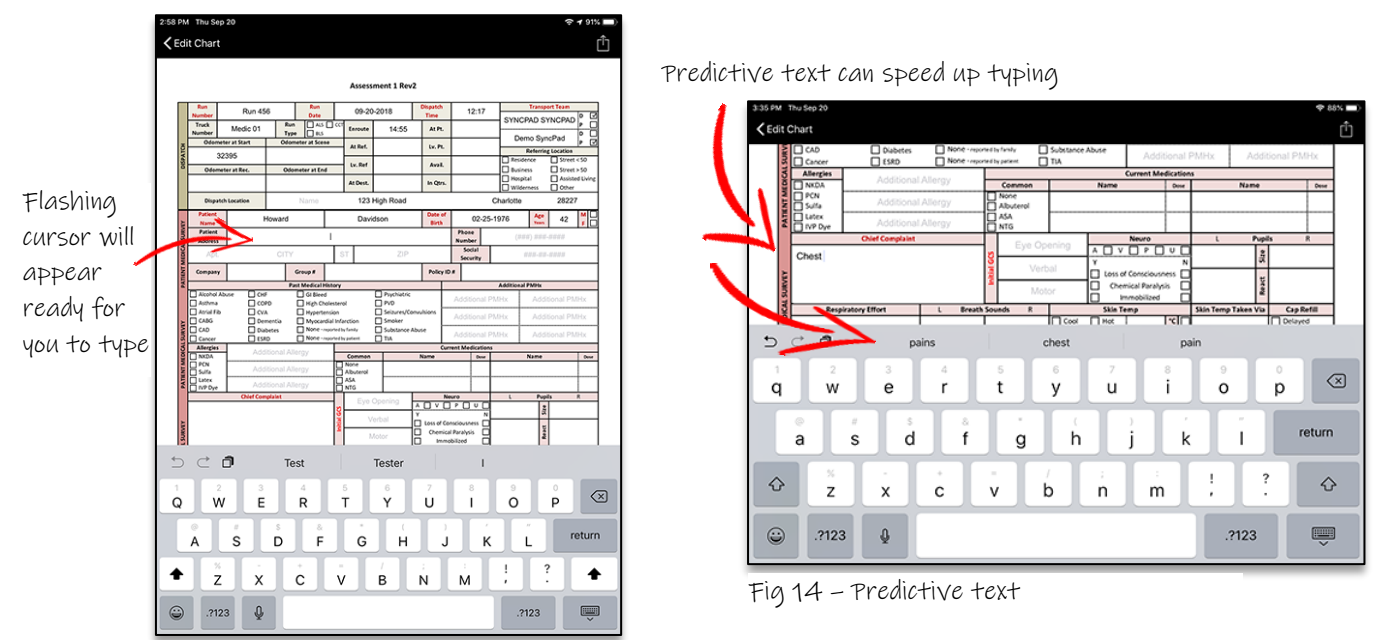

Fig 13 - Free type text fields

# **Time & Date**

This type of field will pop up the time or date picker and either let you select the 'now' time or date (by tapping the Done button) or let you adjust to a different time or date by scrolling through the relevant sections. Once you've selected the date or time, tap the Done button to enter your selection into the field.

| ward               |                 | Davidson    | Date of<br>Birth | 02-25-19                       |
|--------------------|-----------------|-------------|------------------|--------------------------------|
|                    | <b>STREET</b>   |             |                  | Phone                          |
| CITY               |                 | Choose time |                  |                                |
|                    | $-111$<br>1979  | <b>IS 6</b> |                  |                                |
| Pas                | 12 <sup>°</sup> | 56          |                  |                                |
|                    |                 | 57          | AM               | <b>BEPAtt</b>                  |
| <b>stia</b><br>les | $\overline{2}$  | 58          | PM               | ill PMI                        |
|                    | 3               | 59          |                  | all PM<br>tions                |
| nal An             | $\Delta$        | OO.         |                  |                                |
| <b>COLLAB</b>      | G.              | O1          |                  |                                |
| nat Alle           | Cancel          |             | Done             |                                |
| Int                |                 |             |                  |                                |
|                    |                 | Verbal      |                  | 틒<br>Loss of Consciousness     |
|                    |                 | <b>KAJA</b> |                  | ۰<br><b>Chemical Paralysis</b> |

Fig 15 – Time selector Fig 16 – Date selector

Spin the wheels to adjust to your time or date & then click Done

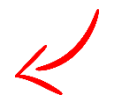

| e EMS<br>ir care<br>s which | Choose date |    |                     |                                    |  |  |  |
|-----------------------------|-------------|----|---------------------|------------------------------------|--|--|--|
| sign th<br>June             |             | ュフ | 2015                |                                    |  |  |  |
| nay cha<br>July<br>ent is   |             | 18 | 2016                | is needed<br>or from m             |  |  |  |
| eing tra<br>d and           | August      | 19 | 2017                | <b>i</b> by the EM<br>ay in receiv |  |  |  |
| that the<br>or that I       | September   | 20 | 2018                | or resourd                         |  |  |  |
| this ad<br>nd und           | October     | 21 | 2019                | and that I<br>on behalf            |  |  |  |
| ally sign                   | November    | 22 | 2020                | ess EAST                           |  |  |  |
| D and<br>ility, fro         | December    | 23 | 2021                | nmand phy<br>tes, or lega          |  |  |  |
| my de<br>nand pl<br>receipt | Cancel      |    | ervice or its<br>Б. |                                    |  |  |  |

### **Selection**

These types of fields will enable a pop-up search screen, so you can either scroll through the available data and select your value, or use the context sensitive Search menu by beginning to type the first few letters and the values will filter to include what you have typed.

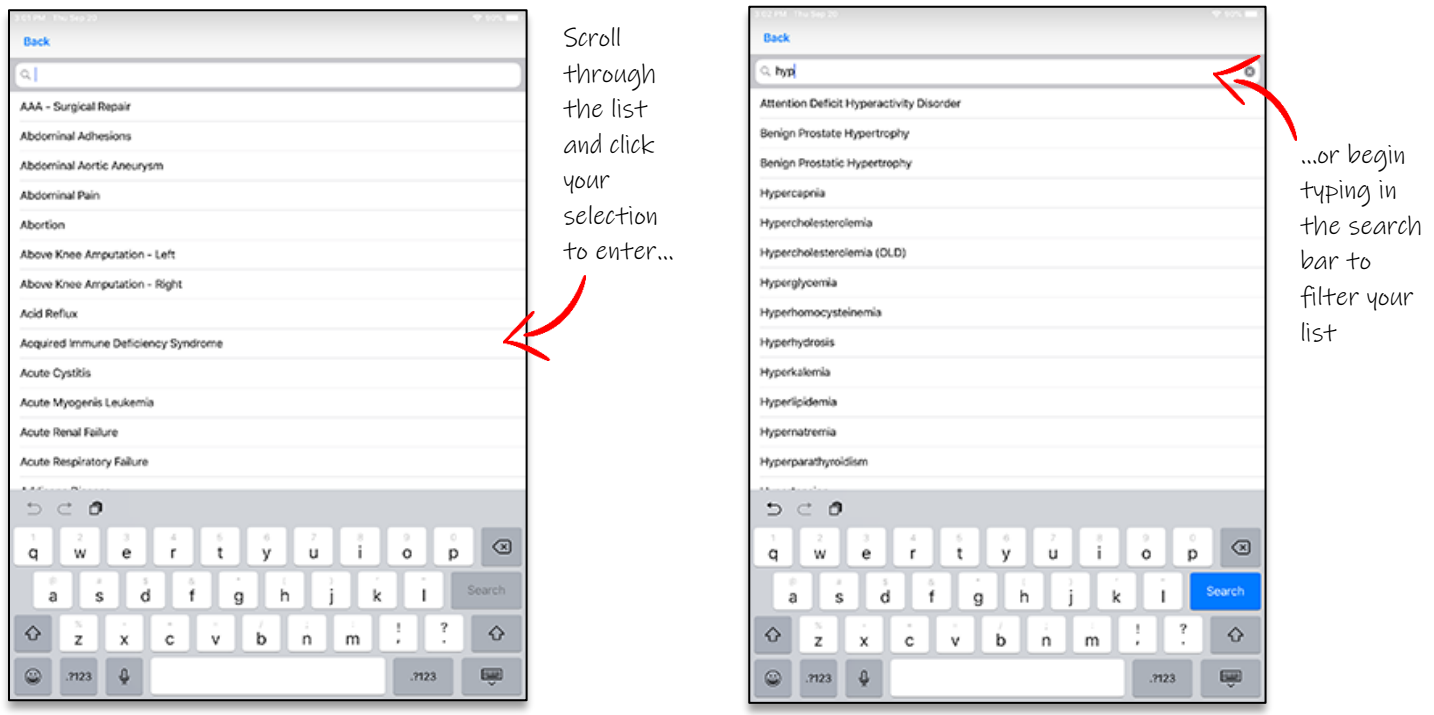

Fig 17 – Selection list Fig 18 – Filtered selection list

If you find you have entered an incorrect value, you can either overwrite it with another selection, or delete the entry by quickly double tapping the value in the field.

# **Signature**

Selecting a signature field will pop-up signature window for you to simply sign using your finger.

When you're happy with the signature, tap Done and your signature will appear in that form section.

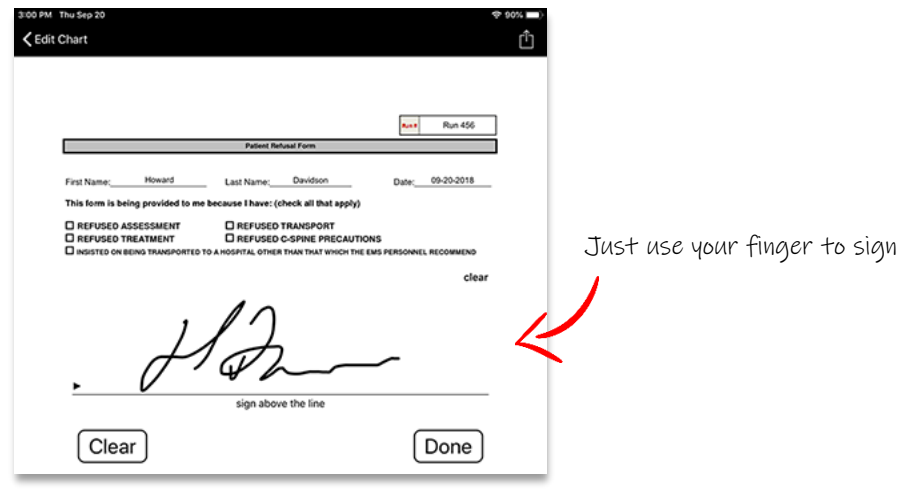

Fig 19 – Signature capture